## Create a Slide Show to Share with Friends & Family

Want to know the easy way to share hundreds of photos at a fraction of the cost of reprints? Create a slide show! With Paint Shop Photo Album you can make a slide show that includes your photos and even your favorite mp3 or .wav file, giving your viewers a complete audio-visual experience.

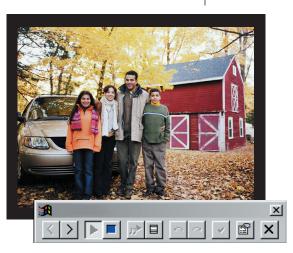

#### What you'll need:

- Several digital photos organized into albums (folders)
- Jasc<sup>®</sup> Paint Shop<sup>™</sup> Photo Album<sup>™</sup>

# When you complete this tutorial you'll be able to:

- Select an album containing the images you want in your slide show
- Rotate photos
- Associate a soundtrack with the album
- Select slide show options
- Save a slide show
- View a slide show

#### Choose an Album

- Choose Start > Programs > Jasc Software > Jasc Paint Shop Photo Album or double click the Photo Album Icon on your desktop to open Photo Album.
- 2. In this tutorial we're going to use an album filled with family photos, you can follow along using the album filled with photos you want to share.
- 3. Use the **Browse** tab on the left to locate the album that contains the photo you want to use.
- **4.** Select the album to display the thumbnails in the album view on the right.

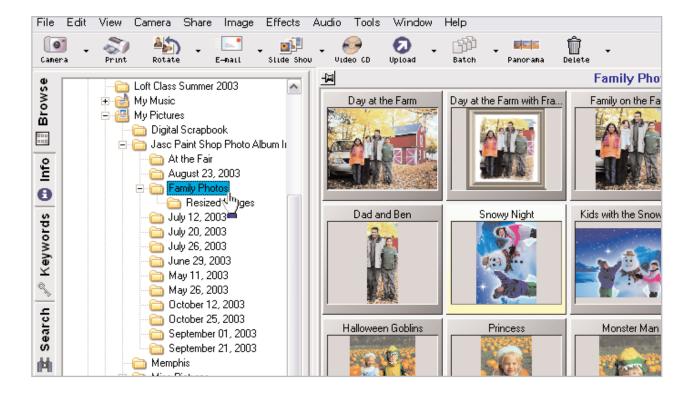

### Rotate Photos

- 5. Before you create your slide show, be sure to rotate any photos that need rotating.
- 6. Select the photo that needs to be rotated, and then click the down-arrow on the **Rotate** button and choose **Rotate Right** or **Rotate Left**.

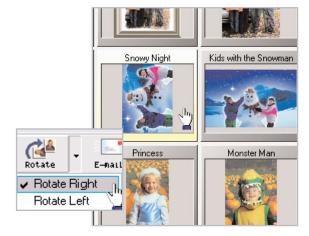

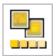

#### Associate a Soundtrack

7. If you want sound to play when you run the slide show, you can associate a soundtrack with the album. Choose File > Select None (Ctrl+D) or click a blank area in the Album View window to deselect any images. This will ensure the soundtrack is associated with the entire album and not just a particular image.

| Edit View                      | Camera                | Share      | Image    |  |  |
|--------------------------------|-----------------------|------------|----------|--|--|
| Undo                           |                       | Ctrl+Z     |          |  |  |
| Redo                           |                       | Ctrl+Alt+Z |          |  |  |
| Cut                            |                       | Ctrl+X     |          |  |  |
| Сору                           |                       | Ctrl+C     |          |  |  |
| Paste                          |                       | Ctrl+V     |          |  |  |
| Paste Into                     | Paste Into New Window |            |          |  |  |
| Delete Image                   |                       | Delete     |          |  |  |
| Delete Alb                     | um                    |            |          |  |  |
| Select All                     |                       | Ctrl+A     |          |  |  |
| <ul> <li>Select Nor</li> </ul> | ne                    | Ctrl+      | D hu     |  |  |
| Rename Ir                      | nage                  |            | <u> </u> |  |  |
| Rename A                       | lbum                  |            |          |  |  |

- 8. Now let's select the tune. Choose Audio > Album Soundtrack > Choose.
- 9. On the Choose Album Soundtrack dialog click **Browse**.

|               | Audio                     | Tools    | Window       | Help     |               |          |
|---------------|---------------------------|----------|--------------|----------|---------------|----------|
|               | Play<br>Beco              | rd       |              |          | Ì -           | Panorana |
|               | Browse for File           |          |              | 1        | Panorana      |          |
|               | Edit<br>Delete from Image |          |              | at the I | Farm with Fra |          |
| se.           | Albu                      | m Sound  | dtrack       | •        | Ch            | oose     |
|               | Syste                     | em Audio | o Propertie: | S        | Re            | move     |
| lbum Soundtra | ack                       |          |              |          | ×             | У        |
| k Filename:   |                           |          |              | (        | эк            |          |
| ij Remov      | e                         |          |              |          | incel         |          |
|               |                           |          |              |          |               |          |

10. Browse to the folder containing the sound file you want to associate to your album. For this example we're using one of the sound files included with Paint Shop Photo Album located by default at: C:\Program Files\Jasc Software Inc\Paint Shop Photo Album\ Music.

Choose f

Browse

- **11**. When you find the sound file you want select it and click **Open**. We're using **Piano Blues 1**.
- 12. Click **ok** to associate the soundtrack with the album.

| Choose Album Soundtrack                                                                                                    |           | ? 🛚                  |
|----------------------------------------------------------------------------------------------------|-----------|----------------------|
| Look in: 🗀 Music                                                                                                    | 💌 🕂 🖻 🛨   | •                    |
| A Rublance     A Prelude     A Classical Interlude 1     A Rock Groove     A Classical Interlude 2     A Sports Night     Jazz Groove     A Jingle Blues     A Light Plano     Plano Blues 1     A Plano Blues 2     A Pog Groove |           |                      |
| oose Album Soundtrack                                                                                                    | <b>X</b>  |                      |
| oundtrack Filename:<br>C:\Program Files\Jasc Software Inc\Paint Shop Photo Album\Music\<br>Browse Remove                                                                                                    | OK Cancel | Open<br>In<br>Caimel |

#### Create a Slide Show

**13.** From the menu choose **Share > Save Slide Show**.

| Share  | Image                   | Effects    | Audio | Tools        | Windov |  |
|--------|-------------------------|------------|-------|--------------|--------|--|
| E-ma   | E-mail Optimized Images |            |       |              |        |  |
| E-ma   | E-mail Original Images  |            |       |              |        |  |
| View   | Slide Sh                | iow        |       | Ctrl+W       |        |  |
| Save   | e Slide Sh              | now        |       |              | լե     |  |
| Slide  | e Show S                | ettings    |       |              | 2      |  |
| Crea   | te Video (              | CD         |       |              |        |  |
| Onlir  | ne Servic               | es         |       |              | •      |  |
| Crea   | te Web G                | iallery    |       | Ctrl+Shift+W |        |  |
| i-mo   | de                      |            |       | Ctrl+Shil    | ft+l   |  |
| Set li | mage As                 | Wallpape   | г     |              |        |  |
| Set I  | mages A:                | s Screen S | Saver |              |        |  |
|        |                         |            |       |              |        |  |

14. Click **Browse** to navigate to the folder where you want to save your slide show. In our example we created a new folder in the **Jasc Paint Shop Photo Album Images** folder called Family Slide Show, this is where we'll save the slide show.

| Select Album:                                        |                  | ? 🔀 |
|------------------------------------------------------|------------------|-----|
| Look in: 🗀 Jasc Paint Shop Photo Album Images        | - 🖛 🗈 💣 📰        |     |
| At the Fair Family Slide Show                        | Family Photos    |     |
| Album Name: Is\My Pictures\Jasc Paint Shop Photo Alt | bum Images Selec |     |

15. Select the folder you are going to save your slide show to and make sure the following options are marked:

- Include Image Audio
- Include Album Soundtrack
- Include Slide Show Player

**16**. Click **OK** to save the slide show.

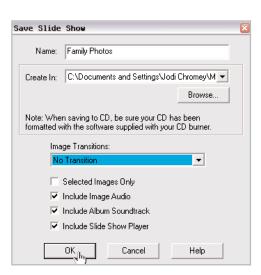

Family Slide Show

View

Address 🛅 Family Slide Show

Favorites

Jasc Software

Paint Shop

Photo Album

Tools

🎓 🔎 Search 🎦 Folders

Help

Size

Visit Jasc Paint Shop Photo Album on the Web.

Туре

F1le

Edit

🚞 Family Photos

🔇 Васк 🔻

File

Name

🔍 Player

#### Play a Slide Show

17. To play the slide show, navigate to the folder where you saved the slide show, and double-click the Player.exe file.

18. The slide show will open in the slide show player.

#### Next Steps:

Now you can share your slide show with others. Simply provide all of the files in the folder where you saved your slide show to the people you want to share it with. You can even share your slide show with people who don't have Paint Shop Photo Album, all they have to do is double-click the Player.exe file to view your slide show.

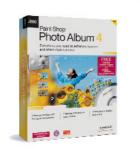